# Uitleg WebAPP Onderwijsstichting Arcade

**Stap 1:** type het onderstaande adres in in je browser op je telefoon of tablet.

[https://adm.onderwijsstichtingarcade.nl/ad](https://adm.onderwijsstichtingarcade.nl/adm/realhrm) [m/realhrm](https://adm.onderwijsstichtingarcade.nl/adm/realhrm)

**Stap 2:** zorg dat er een icoontje op je beginscherm wordt geplaatst.

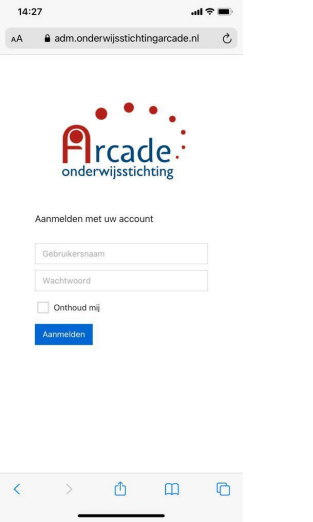

## 14:29  $\ln \widehat{\mathcal{F}}$ Annuleer Zet op beginscherm Voeg toe **P**ircade https://adm.onderwijsstichtingarcade.... Via een symbool op het beginscherm heb je snel toegang tot deze website.

Vervolgens type je als naam 'Arcade' in en verschijnt het icoontje als snelkoppeling op je scherm.

### *Uitleg Android (bijv. Samsung)*

Klik onderin op het icoontje rechts.

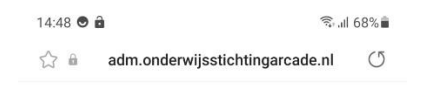

### *Uitleg Apple (iPhone) – browser Safari*

Klik onderin op het middelste icoontje

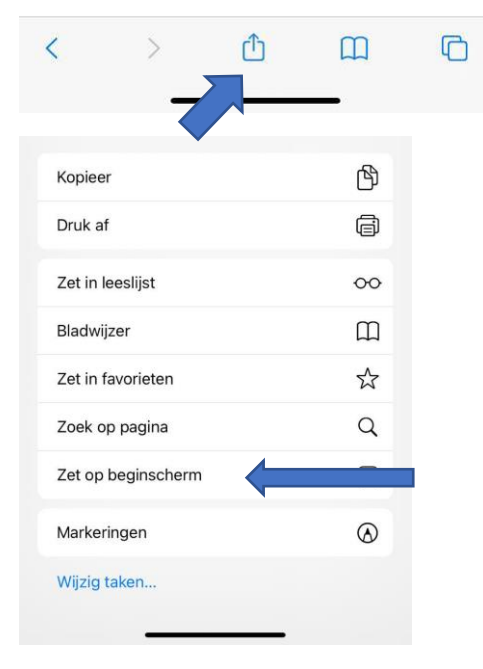

Kies 'Zet op beginscherm'.

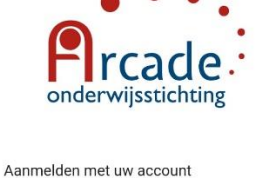

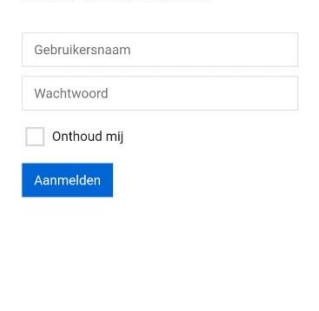

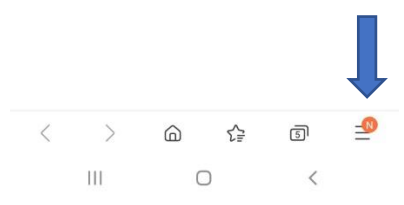

Kies vervolgens voor 'Pagina toevoegen aan'

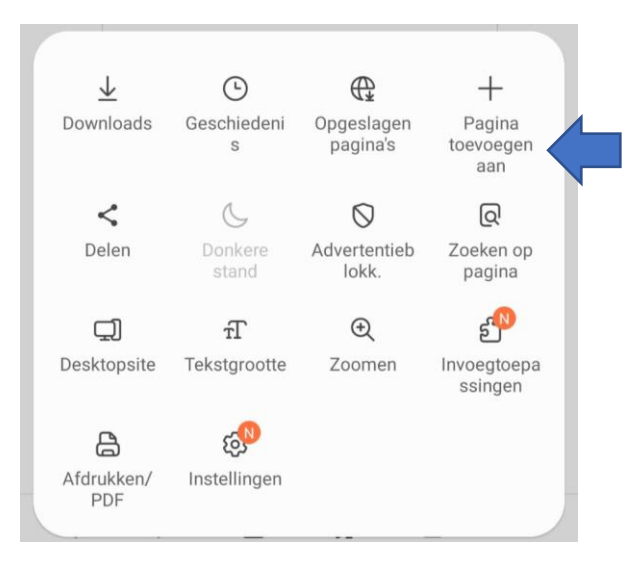

#### Kies vervolgens voor 'Startscherm'

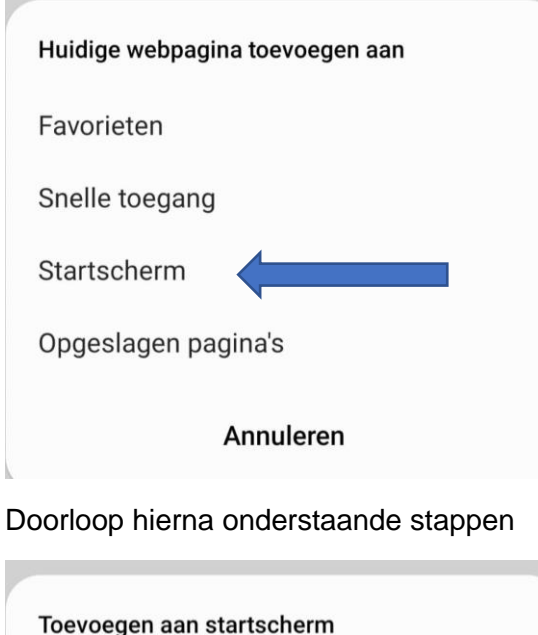

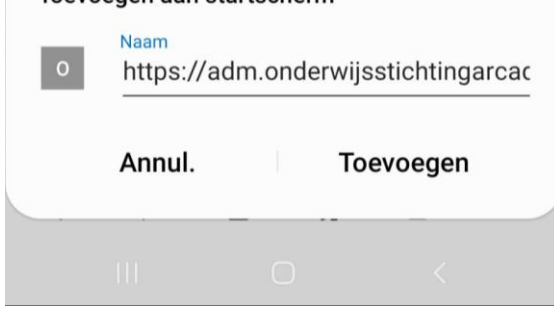

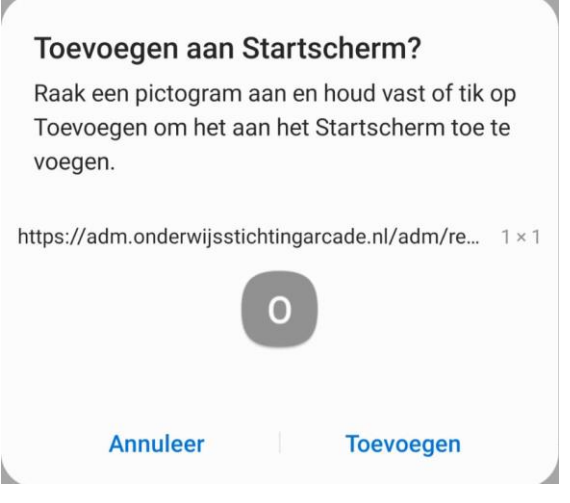

**Stap 3:** voer je gebruikersnaam en wachtwoord in (je gebruikersnaam is het eerste deel van je @sg-owsa.nl mailadres – dus bijv. gstegeman). Je wachtwoord kwijt? Ga dan naar

mijn.onderwijsstichtingarcade.nl en klik op 'Wachtwoord'.

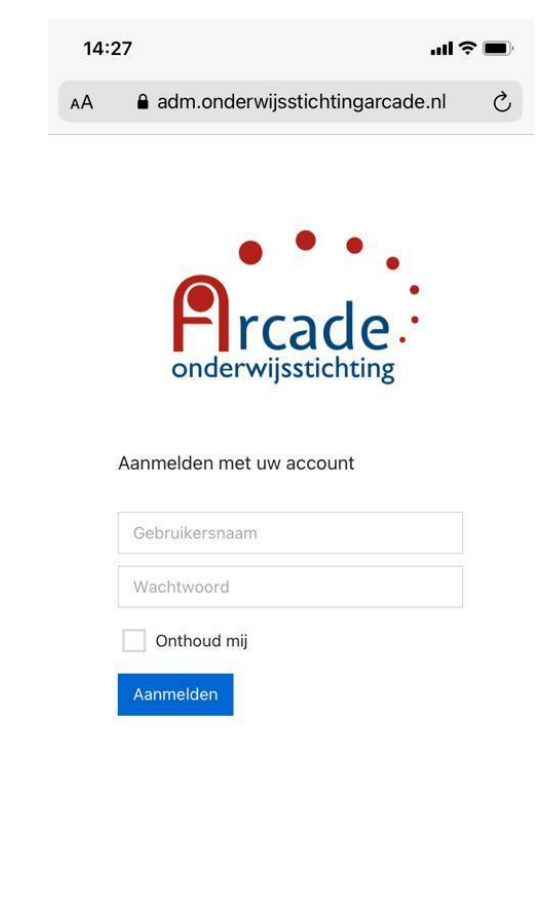

 $\rightarrow$ 

①

 $\Box$ 

∩

# **Stap 4:**

Je komt in de webAPP en kunt aan de slag!

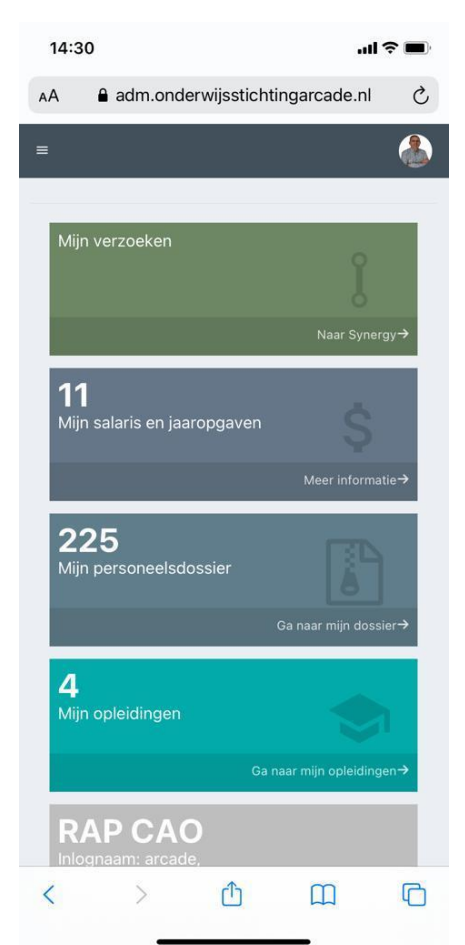

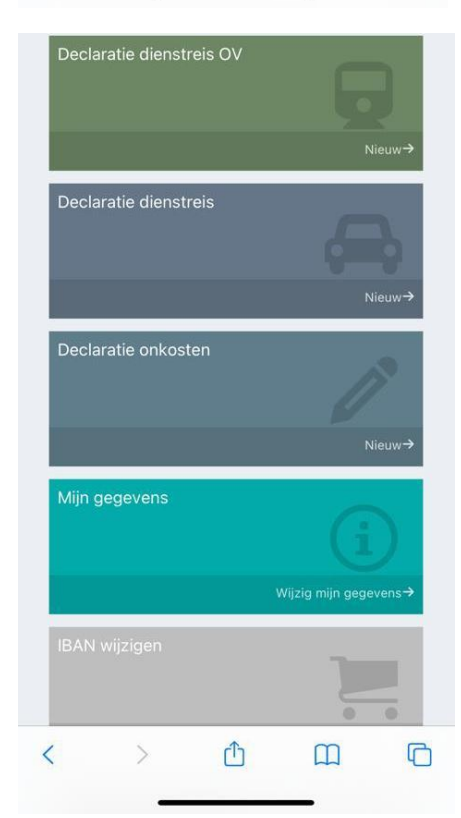

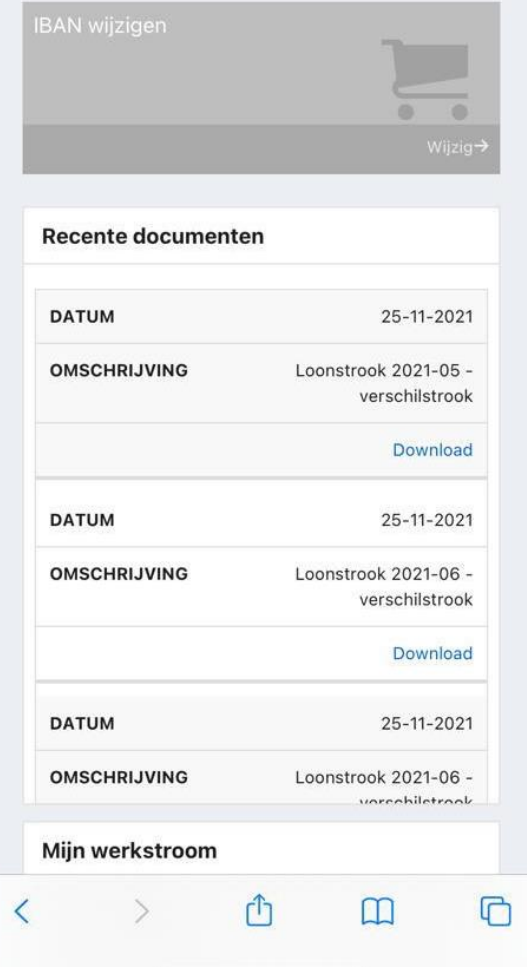